EXHIBIT C – User Guide

FCC ID EJM123112960

# **The Intel® Wireless Series Installation Guide for**

**•Base Station**

**•Keyboard**

**•Mouse** 

**•Gamepad**

Copyright 1999 - 2000 Intel Corporation. All rights reserved. Patents pending.

Intel Corporation 5200 NE Elam Young Parkway Hillsboro OR 97214-6497

Intel Corporation assumes no responsibility for errors or omissions in this publication, nor does Intel make any committment to update the information contained herein.

\*Other product and corporate names may be the trademarks of other companies and are used only for explanation and to the owner's benefit without intent to infringe.

First Edition August 2000 A21065-001

# 1 **Introducing the Intel® Wireless Series**

Thank you for buying Intel® Wireless Series peripherals for your computer. This installation guide contains instructions for setting up the Intel Wireless Series Base Station and Intel Wireless Series peripherals (sold separately).

*Important!* Each package includes an installation guide so be sure to use the latest edition. The edition and publication date are located in the inside cover of each book.

# **Minimum system requirements**

- Windows\* 98 or Windows 98SE
- Available Universal Serial Bus (USB) Port
- CD-ROM or DVD drive

# **Before you begin**

Here are a few important things to remember about setting up your devices:

- You *must* install and connect the Intel Wireless Series Base Station first. Turn to [page3 f](#page-4-0) or instructions.
- Always install the device software before attempting to connect the device.
- If you're setting up an Intel Wireless Series Keyboard and/or Intel Wireless Series Mouse, don't disconnect your PS/2\* keyboard and/or PS/2 mouse until you have verified that the wireless device is properly connected and working. Each section of the Installation Guide tells you how to verify the new device and when it is safe to disconnect the old device.
- Keep your old PS/2 keyboard and mouse as backup devices.

Troubleshooting information for connecting and using Intel Wireless Series peripherals starts on [page31.](#page-31-0)

**Keep this installation guide for future reference!** It contains important troubleshooting information.

# 2 **Setting up the Intel® Wireless Series Base Station**

# **What's in this package**

Inside the Intel**®** Wireless Series Base Station Accessory box, you will find:

- <span id="page-4-0"></span>• Intel Wireless Series Base Station
- Intel Wireless Series Base Station software CD-ROM
- Power cord
- Installation Guide
- Information card

*Important!* Be sure to install the Base Station software *before* connecting the Base Station to your computer. For instructions, turn to [page 4](#page-5-0) .

# **Introducing the Intel Wireless Series Base Station**

The Base Station is a 900MHz radio-based device that lets you connect and use simultaneously up to eight (8) Intel Wireless Series peripherals with your computer. As you use Intel Wireless Series peripherals with the Base Station, its lights show you the current status of your wireless devices.

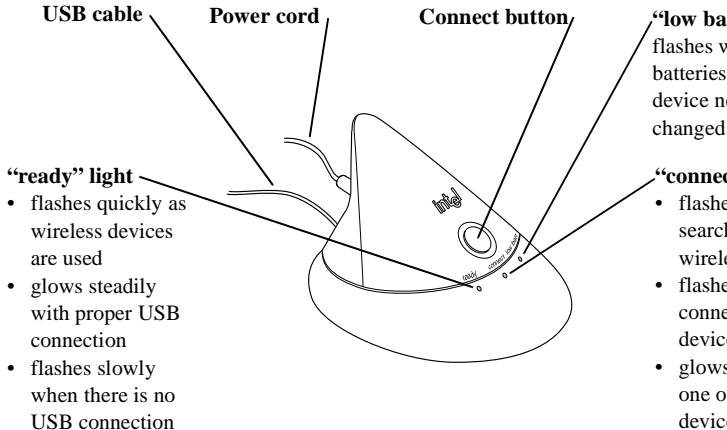

#### **"low batt" light**

flashes when the batteries in a wireless device need to be changed

#### **"connect" light**

- flashes slowly when searching for a wireless device
- flashes quickly as it connects a wireless device
- glows steadily when one or more wireless devices are connected

#### **Setup at a glance**

- Install the Intel Wireless Series Base Station software.
- Restart your computer, if prompted.
- Connect the Base Station to your computer.
- Verify that the Base Station is connected to your computer.

#### <span id="page-5-1"></span><span id="page-5-0"></span>**Install the Intel® Wireless Series Base Station Software**

- **1** Put the Intel<sup>®</sup> Wireless Series Base Station CD into the CD or DVD drive of your computer and wait for the Setup program to start. This may take several seconds.
- **2** Follow the on-screen instructions to install the software.
- **3** To register your product, follow the on-screen instructions. Registered users periodically receive information about updates, upgrades, and special offers.
- **4** At the end of Setup, follow the on-screen instructions to finish the software installation and connect your Intel Wireless Series Base Station.
- **5** If prompted, restart your computer.

#### **Where to put the Intel Wireless Series Base Station**

You can put the Intel Wireless Series Base Station anywhere on your desktop. You don't have to place the Base Station in clear view of the Intel Wireless Series peripherals connected to it.

Because the Base Station is a 900 MHz radio-based device, we recommend that you do not put the Base Station near the receiving unit for other 900 MHz cordless home appliances, such as cordless phones, baby monitors, wireless speakers and wireless headphones.

If you experience interference with your cordless phone or other cordless device, [page 45](#page-45-0) has several suggestions for reducing interference.

**If the Setup program does not start automatically**

- 1 Click **Start > Programs > Windows Explorer**.
- 2 Click on the drive with the CD icon and the words "Setup."
- 3 Double-click "Setup.exe" and follow the on-screen instructions.

# **Connect the Intel® Wireless Series Base Station**

*Important!* Don't disconnect your PS/2\* keyboard or PS/2 mouse until you are instructed to do so later in this book. If you disconnect these devices too soon, you won't be able to successfully connect and use the Intel® Wireless Series Base Station and Intel Wireless Series peripherals.

- **1** Connect the power cord to the back of the Base Station and plug the power cord into an electrical outlet.
- **2** With your computer turned **on**, connect the Base Station to any USB port on your computer

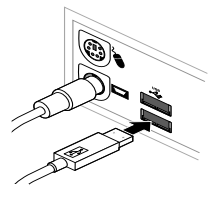

**3** On-screen, the Windows\* **New Hardware Found**  wizard takes a few seconds to detect the Base Station. The wizard may ask to search your Windows CD-ROM, so have it available.

*Important!* If the wizard asks to search your Intel Wireless Series Base Station CD-ROM:

- **a** Make sure the correct version of the Intel CD-ROM is in the CD or DVD drive of your computer. If you need to put the CD-ROM in the drive, wait a few seconds for your computer to detect the CD-ROM. Click **OK**.
- **b** If the **Insert Disk** dialog box appears, click the **Browse** button.
- **c** In the **Open** dialog box, select from the **Drives** list the drive that contains the Intel CD-ROM.
- **d** Double-click the folder for your operating system, such as "Win98," and click **OK**.
- **e** Click **OK** again in the **Insert Disk** dialog to proceed through the wizard.
- **4** After the wizard finishes, if the Setup program started, click **Exit** and remove the Intel CD-ROM from the drive.

#### **If the New Hardware Found wizard detects an "Unknown Device"**

- 1 Click **Cancel** to stop the wizard.
- 2 If you installed the Base Station software, restart your computer and proceed through the wizard when it starts.
- 3 If you didn't install the Base Station software, disconnect the Base Station, turn to [page4,](#page-5-0) and follow the installation and connection instructions.

#### **If the DVD drawer won't open when the wizard prompts you for a CD**

- 1 Open Windows Explorer: click **Start > Programs > Windows Explorer**.
- 2 Right-click the DVD drive and click **Eject**.

#### **Verify that the Intel Wireless Series Base Station is Connected**

**1** Open the Intel Wireless Series Control Panel to verify that the Base Station is properly connected: click **Start > Programs > Intel Wireless Series > Intel Wireless Series Control Panel**.

You should see the Base Station picture in full color If the picture glows when you point your mouse at it, the Base Station is properly installed and connected.

*Important!* If the Base Station doesn't appear in full color, if the Base Station shows an alert icon, as shown below

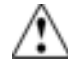

or if you're having trouble connecting the Base Station, don't disconnect your old keyboard or mouse yet, and turn to the Troubleshooting section on [page 31](#page-31-0).

Now you're ready to connect an Intel Wireless Series peripheral to the Base Station, so turn to the section for the device(s) that you want to connect:

- Intel Wireless Series Keyboard turn to [page 7](#page-8-0) .
- Intel Wireless Series Mouse turn to [pag e15.](#page-16-0)
- Intel Wireless Series Gamepad turn to [page 23.](#page-23-0)

# <span id="page-8-0"></span>3 **Setting up the Intel® Wireless Series Keyboard**

# **What's in this package**

Inside the Intel® Wireless Series Keyboard Accessory box, you will find:

- Intel Wireless Series Keyboard
- Intel Wireless Series Keyboard software CD-ROM
- 3 AA disposable alkaline batteries
- Installation Guide
- Information card

# **Setup at a glance**

- Install the Intel Wireless Series Keyboard software.
- Restart your computer, if prompted.
- Insert the batteries into the keyboard.
- Connect the keyboard.
- Verify that the keyboard is connected.
- Disconnect your old keyboard.

# <span id="page-8-2"></span><span id="page-8-1"></span>**Install the Intel Wireless Series Keyboard Software**

- **1** Put the Intel Wireless Series Keyboard CD-ROM into the CD or DVD drive of your computer and wait for the Setup program to start. This may take several seconds.
- **2** Follow the on-screen instructions to install the keyboard software.
- **3** To register your product, follow the on-screen instructions. Registered users periodically receive information about updates, upgrades, and special offers.
- **4** At the end of Setup, follow the on-screen instructions to finish the software installation and connect your Intel Wireless Series Keyboard.
- **5** If prompted, restart your computer.

#### **If the Setup program does not start automatically**

- 1 Click **Start > Programs > Windows Explorer**.
- 2 Click on the drive with the CD icon and the words "Setup".
- 3 Double-click "Setup.exe" and follow the onscreen instructions.

### **Insert the Batteries into the Intel Wireless Series Keyboard**

**Conserving the batteries**

After 2 hours of inactivity, a connected keyboard goes to sleep.

• To awaken the keyboard, press any key.

#### **Low batteries**

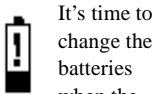

change the batteries when the

battery icon appears in the display on the front of the keyboard.

batteries are not recommended. **1** Remove the battery compartment cover from the

The keyboard uses 3 AA alkaline batteries. Rechargeable

bottom of the keyboard.

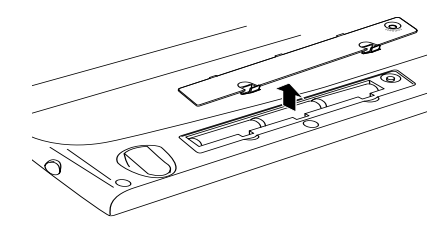

- **2** Insert the batteries. Make sure that the "**+**" and "**-**" on each battery matches the "**+**" and "**-**" on each slot.
- **3** Put the cover on.

#### **Connect the Intel Wireless Series Keyboard**

Before you connect the Intel Wireless Series Keyboard, double-check the following:

- **1** the Intel Wireless Series Base Station is installed and connected to your computer. For instructions, see [p age7](#page-8-1).
- **2** the Intel Wireless Series Keyboard software is installed and, if prompted, you restarted your computer

*Important!* Don't disconnect your old PS/2\* keyboard until you have verified that the Intel Wireless Series Keyboard is properly connected to your computer

**1** Press the connect button on the front of the Base Station. The "connect" light flashes slowly.

**Be patient while connecting the keyboard** It may take up to 3

minutes to connec the keyboard.

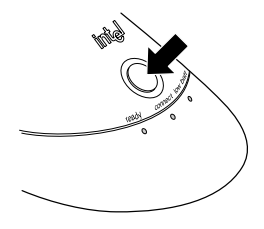

**2** Press the connect button on the bottom of the keyboard.

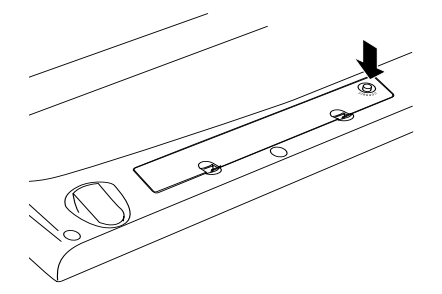

The "connect" light flashes faster when the Base Station detects the keyboard. When the keyboard is connected, the Base Station's "connect" light stays on steadily.

**3** On-screen, the Windows\* **New Hardware Found**  wizard runs briefly after the keyboard connects. The wizard may ask to search your Windows CD-ROM, so have it available.

*Important!* If the wizard asks to search your Intel Wireless Series Keyboard CD-ROM:

- **a** Make sure the correct version of the Intel CD-ROM is in the CD or DVD drive of your computer. If you need to put the CD-ROM in the drive, wait a few seconds for your computer to detect the CD-ROM. Click **OK**.
- **b** If the **Insert Disk** dialog box appears, click the **Browse** button.
- **c** In the **Open** dialog box, select from the **Drives** list the drive that contains the Intel CD-ROM.
- **d** Double-click the folder for your operating system, such as "Win98," and click **OK**.
- **e** Click **OK** again in the **Insert Disk** dialog to proceed through the wizard.
- **4** After the wizard finishes, if the Setup program started, click **Exit** and remove the Intel CD-ROM from the drive.

#### **If the New Hardware Found wizard detects an "Unknown Device"**

- 1 Click **Cancel** to stop the wizard.
- 2 If you installed the keyboard software, restart your computer and proceed through the wizard when it starts.
- 3 If you didn't install the keyboard software, turn to [page 7](#page-8-1) and follow the installation and connection instructions.

**If the DVD drawer won't open when the wizard prompts you for a CD** 1 Open Windows Explorer: click

**Start > Programs > Windows Explorer**.

2 Right-click the DVD drive and click **Eject**.

#### **Verify that the Intel Wireless Series Keyboard is Connected**

**1** Press one of the Instant Access Keys, located on the upper right side of the keyboard:

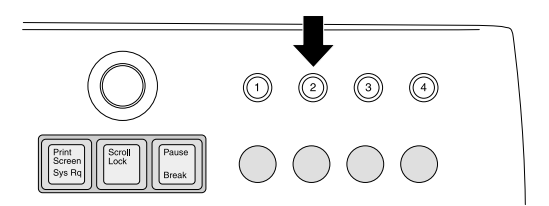

**2** If the Instant Access Keys wizard starts, as shown below, the keyboard is properly installed and connected. Click **Exit** to close the Instant Access Keys wizard. You can configure these later.

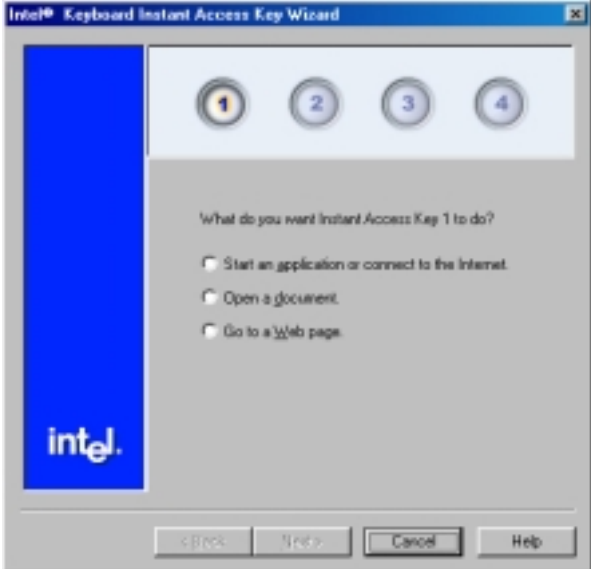

*Important!* If the Instant Access Keys wizard didn't start or you're having trouble connecting the keyboard, don't disconnect your old keyboard yet and turn to the Troubleshooting secti on on [page31](#page-31-0).

**Keep your old PS/2 keyboard** After you have successfully installed and connected your Intel Wireless Series Keyboard, keep your PS/2 keyboard as a back-up.

After you have verified that the keyboard is connected, you're ready to disconnect your old PS/2 keyboard:

- **1** If the keyboard is properly connected, shut down Windows: click **Start > Shut Down**, click "Shut Down" and then click **OK**.
- **2** Turn off your computer.
- **3** Disconnect your old keyboard and turn on your computer

Now you're ready to use your new Intel Wireless Series Keyboard. For a brief summary of its features and configuration instructions, turn to [p age12](#page-13-0).

If have another Intel Wireless Series peripheral to connect, turn to the appropriate section of this book:

- Intel Wireless Series Mouse turn to page 15.
- Intel Wireless Series Gamepad turn to [page 23.](#page-23-0)

# <span id="page-13-0"></span>**Using the Intel Wireless Series Keyboard**

#### **CD Player Keys**

control the Windows\* CD Player and system volume -

#### **Control Panel Key**

opens the Intel**®** control panel for managing Intel peripherals **Instant Access Keys**

4 keys for opening files, programs, or your Internet connection

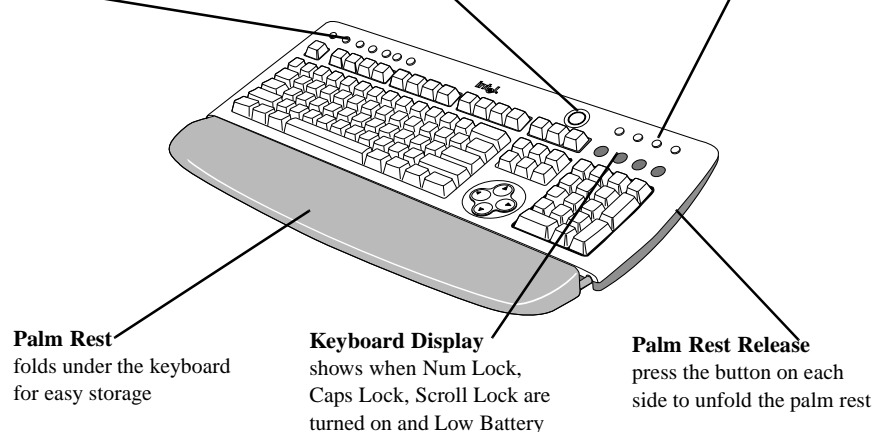

indicator

The Intel Wireless Series Keyboard has several sets of special keys to make it easier to use frequently used files, programs and settings on your computer. There's also a folding palm rest to support your wrists when you take a break from typing. For more information, check the online Help: click **Start > Programs > Intel Wireless Series > Help**.

# **Using the Instant Access Keys**

You can configure each of the four Instant Access Keys to open a file, start a program, start your Internet connection or open a Web page.

- **1** Click the **Start > Settings > Control Panel** and double click the **Keyboard** icon.
- **2** In the Keyboard Properties dialog box, click the **Instant Access Keys** tab.
- **3** To configure an Instant Access Keys click the **Assign** button next to the key.
- **4** Follow the on-screen instructions in the Instant Access Keys wizard.
- **5** Click **Finish** to close the wizard.

# **Using the CD Player Keys**

Your Intel Wireless Series Keyboard includes keys that let you control the Windows CD Player on your computer. By default, the CD Player Key actions appear on the screen when you press a CD Player Key on your keyboard. For example, if you press the Play key on your keyboard, the word "Play" appears on your screen and disappears after a few seconds. You can modify the appearance of the onscreen actions or turn them off if you don't want to see them.

## **To modify the on-screen appearance of the CD Player Keys actions**

- **1** Click the **Start > Settings > Control Panel** and double click the **Keyboard** icon.
- **2** In the Keyboard Properties dialog box, click the **CD Player Keys** tab.
- **3** Click the **Font** button to open the Font dialog box. Change the font's type, size and/or color, and then click **OK**.
- **4** If you change your mind and want to use the original Intel settings on a tab, click the tab's **Use Defaults** button.
- **5** To close the Keyboard Properties and save your settings, click **OK**.
- **6** To close the Keyboard Properties without saving any changes, click **Cancel**.

# **To turn off the display of CD Player Key actions**

- **1** Click the **Start > Settings > Control Panel** and double click the **Keyboard** icon.
- **2** In the Keyboard Properties dialog box, click the **CD Player Keys** tab.
- **3** Clear the **Show CD Player Key actions on-screen** check box.
- **4** If you change your mind and want to use the original Intel settings on a tab, click the tab's **Use Defaults** button.
- **5** To close the Keyboard Properties and save your settings, click **OK**.
- **6** To close the Keyboard Properties without saving any changes, click **Cancel**.

## **Using the Palm Rest**

The palm rest folds under the keyboard for easy storage. To use the palm rest, press the blue button on each side of the Intel Wireless Series Keyboard and lift up the palm rest. When you want to put the palm rest away, fold the palm rest under the keyboard making sure the palm rest support is flat against the palm rest *before* you press the palm rest firmly into place. If you need to replace the palm rest support, attach it to the palm rest with the smooth side against the palm rest.

# **Safe Usage Suggestions**

**Caution!** Although the data are inconclusive, some experts believe that using a keyboard in certain ways (e.g. excessive keying forces, poor posture, improper workstation set up, and/or repetitive, extended typing) may be associated with some forms of acute sprains/strains or chronic upper extremity musculoskeletal disorders. If at any time you experience pain, soreness, numbness, tingling, throbbing, aching, stiffness, weakness or a burning sensation in your hands, wrists, arms, shoulders, neck or back, promptly consult a qualified health professional. **Do not ignore these warning signs; they may indicate the presence of a serious medical condition.**

To increase your comfort and minimize the potential for injury when using a keyboard, follow these guidelines:

- Place the keyboard within comfortable reach; avoid over-extending to reach the keyboard.
- Adjust your position relative to the keyboard so that your wrists and forearms are straight and parallel to the floor. This may mean adjusting your chair, your computer table or desk (if adjustable), and, if you use one, your keyboard tray.
- When you type, keep your wrists straight and avoid placing them on the palm rest pad. Use the palm rest to rest your hands only when you aren't typing.
- Take frequent breaks from using the keyboard, at least once per hour.
- Vary your tasks throughout the day.

**Ergonomics on the Web** Visit **http:// www.intel.com/ wireless\_series** for more information.

# 4 **Setting up the Intel® Wireless Series Mouse**

# **What's in this package**

Inside the Intel® Wireless Series Mouse Accessory box, you will find:

- Intel Wireless Series Mouse
- Intel Wireless Series Mouse software CD-ROM
- 3 AAA disposable alkaline batteries
- Installation Guide
- Information card

# **Setup at a glance**

- Install the Intel Wireless Series Mouse software.
- Restart your computer, if prompted.
- Insert the batteries into the mouse.
- Connect the mouse.
- Verify that the mouse is connected.
- Disconnect your old mouse.

### <span id="page-16-2"></span><span id="page-16-1"></span>**Install the Intel Wireless Series Mouse Software**

- **1** Put the Intel Wireless Series Mouse CD into the CD or DVD drive of your computer and wait for the Setup program to start. This may take several seconds.
- **2** Follow the on-screen instructions to install the mouse software.
- **3** To register your product, follow the on-screen instructions. Registered users periodically receive information about updates, upgrades, and special offers.
- **4** At the end of Setup, follow the on-screen instructions to finish the software installation and connect your Intel Wireless Series Mouse.
- **5** If prompted, restart your computer.

<span id="page-16-0"></span>**If the Setup program does not start automatically**

- 1 Click **Start > Programs > Windows Explorer**.
- 2 Click on the drive with the CD icon and the words "Setup."
- 3 Double-click "Setup.exe" and follow the on-screen instructions.

## **Insert the Batteries into the Intel® Wireless Series Mouse**

The mouse uses 3 AAA alkaline batteries. Rechargeable batteries are not recommended.

**1** Remove the battery compartment cover as shown below:

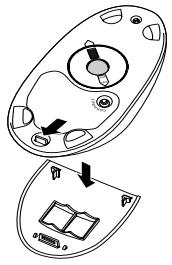

- **2** Insert the batteries. Make sure that the "**+**" and "**-**" on each battery matches the "**+**" and "**-**" on each slot.
- **3** Put the cover on.

## **Connect the Intel® Wireless Series Mouse**

Before you connect the Intel® Wireless Series Mouse, double-check the following:

- **1** the Intel Wireless Series Base Station is installed and connected to your computer. For instructions, see [p age4](#page-5-1).
- **2** the Intel Wireless Series Mouse software is installed and, if prompted, you restarted your computer

*Important!* Don't disconnect your old PS/2\* mouse until you have completed this section and confirmed that the Intel Wireless Series Mouse is connected to your computer.

**1** Press the connect button on the front of the Base Station. The "connect" light flashes slowly.

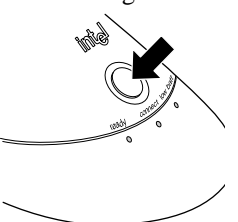

#### **Conserving the batteries**

After 20 minutes of inactivity, a connected mouse goes to sleep.

• To awaken the mouse, press any button.

#### **Low batteries**

It's time to change the batteries when the low battery icon appears near the mouse picture in the Intel Wireless Series Control Panel: click **Start > Programs > Intel Wireless Series > Intel Wireless Series Control Panel**.

**Be patient while connecting the mouse** It may take up to 3 minutes to connect

the mouse.

**2** Press the connect button on the bottom of the mouse.

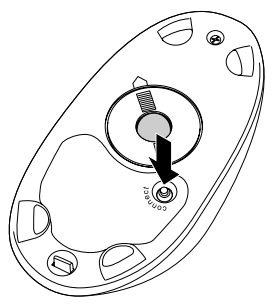

The "connect" light flashes faster when the Base Station detects the mouse. When the mouse is connected, the Base Station's "connect" light stays on steadily.

**3** On-screen, the Windows\* **New Hardware Found**  wizard runs briefly after the mouse connects. The wizard may ask to search your Windows CD-ROM, so have it available.

*Important!* If the wizard asks to search your Intel Wireless Series Mouse CD-ROM:

- **a** Make sure the correct version of the Intel CD-ROM is in the CD or DVD drive of your computer. If you need to put the CD-ROM in the drive, wait a few seconds for your computer to detect the CD-ROM. Click **OK**.
- **b** If the **Insert Disk** dialog box appears, click the **Browse** button.
- **c** In the **Open** dialog box, select from the **Drives** list the drive that contains the Intel CD-ROM.
- **d** Double-click the folder for your operating system, such as "Win98," and click **OK**.
- **e** Click **OK** again in the **Insert Disk** dialog to proceed through the wizard.
- **4** After the wizard finishes, if the Setup program started, click **Exit** and remove the Intel CD-ROM from the drive.

**If the New Hardware Found wizard detects an "Unknown Device"** 

- 1 Click **Cancel** to stop the wizard.
- 2 If you installed the mouse software, restart your computer and proceed through the wizard when it starts.
- 3 If you didn't install the mouse software, turn to [page 15](#page-16-1) and follow the installation and connection instructions.

#### **If your DVD drawer won't open**

- 1 Open Windows Explorer: click **Start > Programs > Windows Explorer**.
- 2 Right-click the DVD drive and click **Eject**.

#### **Verify that the Intel Wireless Series Mouse is Connected**

- **1** Open the Intel Wireless Series Control Panel: click **Start > Programs > Intel Wireless Series > Intel Wireless Series Control Panel**.
- **2** You should see the picture of the mouse in full color Click the mouse picture and select **Configure Device** from the menu. If the Mouse Properties dialog box appears, as shown below, the mouse is properly installed and connected:

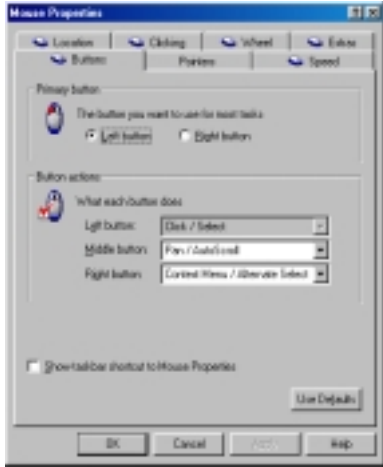

*Important!* If you don't see all the tabs in the Mouse Properties or you're having trouble connecting the mouse, don't disconnect your old mouse yet, and turn to the Troubleshooting secti on o[n page31.](#page-31-0)

- **3** If the mouse is properly connected, shut down Windows: click **Start > Shut Down**, click "Shut Down" and then click **OK**. Turn off your computer
- **4** Disconnect your old mouse and turn on your computer.

Now you are ready to use your Intel Wireless Series Mouse. To customize the mouse, turn to [pa ge19.](#page-20-0) If have another Intel Wireless Series peripheral to connect, turn the appropriate section of this book:

- Intel Wireless Series Keyboard turn to [page 7](#page-8-0).
- Intel Wireless Series Gamepad turn to [page 23.](#page-23-0)

## **Keep your old PS/2 mouse**

After you have successfully installed and connected your Intel Wireless Series Mouse, keep your PS/2 mouse as a backup.

# <span id="page-20-0"></span>**Using your Intel Wireless Series Mouse**

The Intel**®** Wireless Series Mouse has several settings that you can customize to make it easier to use your computer. You can customize its buttons and scrolling wheel, track your mouse usage, and set break time reminders.

These instructions show you how to change some of the more commonly used features of the mouse. For information about customizing other mouse features, check the online Help: click **Start > Programs > Intel Wireless Series > Help**.

## **To customize the mouse buttons**

- **1** Click the **Start > Settings > Control Panel** and double click the **Mouse** icon.
- **2** In the Mouse Properties dialog, click the **Buttons** tab and change the **Primary Mouse Button** settings and action for each button and the scroll wheel.
- **3** If you change your mind and want to use the original Intel settings on a tab, click the **Use Defaults** button.
- **4** To close the Mouse Properties and save your settings, click **OK**.
- **5** To close the Mouse Properties without saving your changes, click **Cancel**.

# **To customize the mouse wheel**

- **1** Click the **Start > Settings > Control Panel** and double click the **Mouse** icon.
- **2** In the Mouse Properties dialog, click the **Wheel** tab and change the **Scrolling Speed**, **Pan/Auto-scroll Speed** and **Universal Scrolling** settings.
- **3** If you change your mind and want to use the original Intel settings, click the **Use Defaults** button.
- **4** To close the Mouse Properties and save your settings, click **OK**.
- **5** To close the Mouse Properties without saving your changes, click **Cancel**.

# **To set a reminder to take a break**

**1** Click the **Start > Settings > Control Panel** and double click the **Mouse** icon.

- **2** On the **Extras** tab in the **Break time** section:
	- To set a reminder to take a break after a certain amount of time, select the **Elapsed minutes** check box, and then type the number of minutes (10 to 120 minutes) to wait before reminding you to take a break.
	- To set a reminder to take a break after a certain number keystrokes, select the **Keystrokes** check box, and then type the number of keystrokes (1,000 to 20,000 keystrokes) to wait before reminding you to take a break.
	- To set a reminder to take a break after a specified number of clicks, select the **Button clicks** check box, and then type the number of clicks (100 to 2000) to wait before reminding you to take a break.
	- To cancel the reminder when you haven't used your computer for a certain amount of time, type the number of minutes in the **Cancel** reminder if idle for check box.
- **3** If you change your mind and want to use the original Intel settings, click the **Use Defaults** button.
- **4** To close the Mouse Properties and save your settings, click **OK**.
- **5** To close the Mouse Properties without saving your changes, click **Cancel**.

# **Safe Usage Suggestions**

**Caution!** Although the data are inconclusive, some experts believe that using a computer in certain ways (e.g., excessive keying forces, poor posture) may be associated with some forms of acute sprains/strains or chronic upper extremity musculoskeletal disorders.

If at any time you experience pain, soreness, numbness, tingling, throbbing, aching, stiffness, weakness or a burning sensation in your hands, wrists, arms, shoulders, neck or back, promptly consult a qualified health professional. **Do not ignore these warning signs; they may indicate the presence of a serious medical condition.**

To increase your comfort and minimize the potential for injury when using a mouse, follow these guidelines:

- Use a mouse pad with wrist support, which will cushion and support your wrists
- Minimize repetitive actions by assigning mouse buttons to the features you use frequently. See Windows\* Help for more information about configuring the mouse buttons.
- Assign the mouse pointer speed and acceleration, as well as the double-click speed, so that they are comfortable.
- Set a reminder to take a break after a certain period of time, number of keystrokes or clicks.
- Customize the mouse pointer so it moves to a specific position each time you open a new window or after a certain amount of inactivity.
- Use the Intel Wired Control Panel to quickly open the property pages for all Intel Wired peripherals.

# **Safety Warning for Parents of Small Children** /!\ WARNING:

**CHOKING HAZARD** - all standard mice, including this one, have a small ball inside. Not for use by children under 3 years of age.

Keep mouse away from children. When removing the mouse ball to clean the mouse or for any reason, do not let children put the mouse ball in their mouths!! Children could choke on the mouse ball, resulting in serious injury or death.

**Ergonomics on the Web** Visit **http:// www.intel.com/ wireless\_series** for more information.

# 5 **Setting up the Intel® Wireless Series Gamepad**

# **What's in this package**

Inside the Intel® Wireless Series Gamepad Accessory box, you will find:

- Intel Wireless Series Gamepad
- Intel Wireless Series Gamepad software CD-ROM
- 3 AAA disposable alkaline batteries
- Installation Guide
- Information card

# **Setup at a glance**

- Install the Intel Wireless Series Gamepad software.
- Restart your computer, if prompted.
- Insert the batteries into the gamepad.
- Connect the gamepad.
- Verify that the gamepad is connected.

### <span id="page-23-2"></span><span id="page-23-1"></span>**Install the Intel Wireless Series Gamepad Software**

- **1** Put the Intel Wireless Series Gamepad CD into the CD or DVD drive of your computer and wait for the Setup program to start. This may take several seconds.
- **2** Follow the on-screen instructions to install the gamepad software.
- **3** To register your product, follow the on-screen instructions. Registered users periodically receive information about updates, upgrades, and special offers.
- **4** At the end of Setup, follow the on-screen instructions to finish the software installation and connect your gamepad.
- **5** If prompted, restart your computer.

<span id="page-23-0"></span>**If the Setup program does not start automatically**

- 1 Click **Start > Programs > Windows Explorer**.
- 2 Click on the drive with the CD icon and the words "Setup."
- 3 Double-click "Setup.exe" and follow the on-screen instructions.

#### **Insert the Intel Wireless Series Gamepad Batteries**

The gamepad uses 3 AAA alkaline batteries. Rechargeable batteries are not recommended.

**1** Remove the battery compartment cover, as shown:

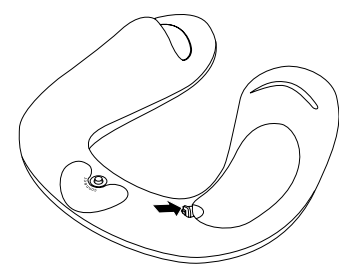

- **2** Insert the batteries. Make sure that the "+" and "-" on each battery matches the "+" and "-" on each slot.
- **3** Put the cover on.

#### **Connect the Intel Wireless Series Gamepad**

Before you connect the Intel Wireless Series Gamepad, double-check the following:

- **1** the Intel Wireless Series Base Station is installed and connected to your computer. For instructions, turn to [pa ge3.](#page-4-0)
- **2** the Intel Wireless Series Gamepad software is installed and, if prompted, you restarted your computer

*Important!* Be patient while connecting the gamepad. It may take up to 3 minutes to connect the gamepad.

**1** Press the connect button on the front of the Base Station. The "connect" light flashes slowly.

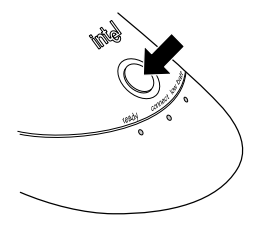

#### **Conserving the batteries**

After 15 minutes of inactivity, a connected gamepad goes to sleep.

• To awaken the gamepad, press any button.

• When the device number appears on the gamepad's display, the gamepad is awake and ready to play.

• It's time to change the batteries when the battery icon

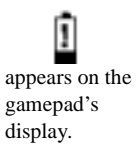

**2** Press the connect button on the bottom of the gamepad.

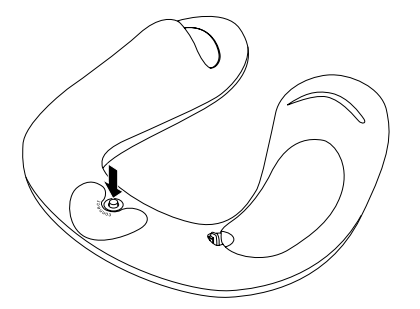

The "connect" light flashes faster when the Base Station detects the gamepad. When the gamepad is connected, the Base Station's "connect" light stays on steadily.

**3** On-screen, the Windows\* **New Hardware Found**  wizard runs briefly after the gamepad connects. The wizard may ask to search your Windows CD-ROM, so have it available.

*Important!* If the wizard asks to search your Intel Wireless Series Gamepad CD-ROM:

- **a** Make sure the correct version of the Intel CD-ROM is in the CD or DVD drive of your computer. If you need to put the CD-ROM in the drive, wait a few seconds for your computer to detect the CD-ROM. Click **OK**.
- **b** If the **Insert Disk** dialog box appears, click the **Browse** button.
- **c** In the **Open** dialog box, select from the **Drives** list the drive that contains the Intel CD-ROM.
- **d** Double-click the folder for your operating system, such as "Win98," and click **OK**.
- **e** Click **OK** again in the **Insert Disk** dialog to proceed through the wizard.
- **4** After the wizard finishes, if the Setup program started, click **Exit** and remove the Intel CD-ROM from the drive.

#### **If the New Hardware Found wizard detects an "Unknown Device"**

- 1 Click **Cancel** to stop the wizard.
- 2 If you installed the gamepad software, restart your computer and proceed through the wizard when it starts.
- 3 If you didn't install the gamepad software, turn to [page 23](#page-23-1) and follow the installation and connection instructions.

**If the DVD drawer won't open when the wizard prompts you for a CD** 1 Open Windows Explorer: click

**Start > Programs > Windows Explorer**.

2 Right-click the DVD drive and click **Eject**.

### **Verify that the Intel Wireless Series Gamepad is Connected**

**1** On the gamepad display, you should see the number "1" (or, if this is a second or third gamepad connected to the Base Station, "2" or "3"), such as:

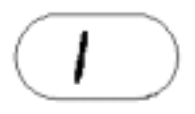

**2** You can also check the Intel Wireless Series Control Panel: click **Start > Programs > Intel Wireless Series > Intel Wireless Series Control Panel**. You should a picture of the gamepad in full color.

*Important!* If you don't see the gamepad number or the full color picture in the control panel or you're having trouble connecting the gamepad, turn to the Troubleshooting section on [page 31.](#page-31-0)

Now you are ready to use your new Intel Wireless Series Gamepad. For a brief summary of its features and software, turn to [pag e27](#page-27-0).

If you have another Intel Wireless Series peripheral to connect, turn to the appropriate section of this book:

- Intel Wireless Series Keyboard turn to [page 7](#page-8-0) .
- Intel Wireless Series Mouse turn to [pag e15.](#page-16-0)

# <span id="page-27-0"></span>**Using the Intel Wireless Series Gamepad**

This is a brief overview of the basic features and software for the Intel® Wireless Series Gamepad. For detailed discussion, instructions and solutions to common problems: click **Start > Programs > Intel Wireless Series > Help**.

The gamepad has the following buttons and controls:

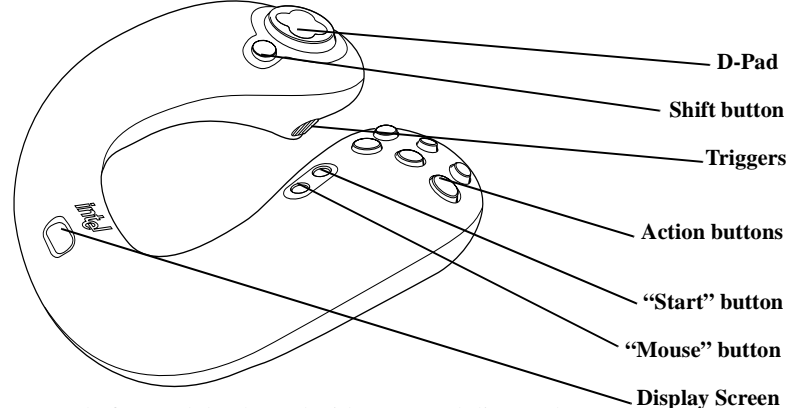

*D-Pad* Controls forward, backward, sideways and diagonal movement as you play a game.

*Shift button* Supports alternate actions for the 6 action buttons.

*Triggers* There is a trigger on the end of each handle.

*Action buttons* Six buttons to control the main actions in a game.

*"Start" button* Push once to start a game.

*"Mouse" button* Push to start and stop the gamepad's Mouse Mode, which lets you use the gamepad as a mouse.

*Display screen* Displays the following icons and numbers representing important gamepad information:

> **1, 2, 3, 4, 5, 6, 7, 8** When one or more gamepads are connected to the Base Station, the display shows the number identifying each gamepad. This number is also displayed in the Intel Wireless Series Control Panel and the Intel Game Profile Activator, so you can activate a profile for a specific gamepad.

The mouse icon indicates that the gamepad is currently in Mouse Mode.When Mouse Mode is turned off, the Mouse symbol is not displayed.

The battery icon indicates that the batteries in L the gamepad need to be changed. When the battery symbol appears, the batteries have one to several days of usage remaining. We recommend that you change the gamepad's batteries promptly

The dash indicates that the gamepad is on, but not connected to the Intel Wireless Series Base Station or the gamepad is too far away from the Base Station.

#### **Using Mouse Mode**

The gamepad can work as a mouse for any program on your computer, in addition to playing games. To start Mouse Mode, press the "mouse" button on the gamepad. Mouse Mode has the following default settings:

- Start and stop Mouse Mode by pressing the "Mouse" button on the gamepad.
- The left mouse button defaults to Button A.
- The middle mouse button (pressing down on the scroll wheel) defaults to Button B.
- The right mouse button defaults to Button C.

You can customize the Mouse Mode settings by assigning mouse buttons and functions to the gamepad's buttons and use the D-Pad to move the mouse pointer. For more information about using Mouse Mode, check the online Help: **Start > Programs > Intel Wireless Series > Help**.

## **Using Profiles with the Intel Wireless Series Gamepad**

Profiles, a great way to extend your gaming experience, are files that contain gamepad settings which define actions for a game. By using profiles, you can customize the actions that take place when you click the D-Pad, buttons, and triggers. For example, you can create a profile that includes all the keyboard and mouse clicks for your favorite game. When you play a game and activate this profile, your gamepad takes the place of your keyboard and mouse.

**Your regular mouse still works when you use Mouse Mode**

The gamepad software includes profiles for 50 popular games and you can download profiles from the Intel Profile Exchange Web site. You can access the Profile Exchange from the Intel Game Profile Editor and Intel Game Profile Activator.

# **Intel Game Profile Editor**

Use the Intel Game Profile Editor to create and manage profiles for the Intel Wireless Series Gamepad. With the Profile Editor, you can:

- record game actions
- assign keystrokes and macros to gamepad buttons
- copy or cut and paste actions from one profile to another profile between profiles
- restore a button's default action, as defined by the game
- create macros for diagonal movement
- view a list of all keystrokes and macros in a profile
- activate a profile after you create or edit it
- enable and configure Mouse Mode for a profile

You can also open the Intel Profile Exchange Web site, where you can download new gamepad profiles and upload your gamepad profiles to share them with other gamepad users.

# **Intel Game Profile Activator**

Use the Intel Game Profile Activator to activate a profile and turn off a profile for each connected gamepad. You can activate the same profile or a different profile for each connected gamepad. Profiles are files which contain gamepad settings that define actions in a game.

The Profile Activator also shows basic information about each connected gamepad, such as whether it is using a profile. If you want to edit an active profile, view the actions in an active profile, or create a new profile, you can open the Intel Game Profile Editor directly from the Activator. There are also links that open the Intel Wireless Series Control Panel and the Windows\* Game Controllers control panel.

#### **Getting to the Profile Exchange on the Web**

1 In the Profile Editor or Profile Activator, click the globe icon.

#### 2 Select **Download New Profiles**.

3 Follow the onscreen instructions.

#### **To open the Profile Editor**

• Click **Start > Programs > Intel Wireless Series > Intel Game Profile Editor**

**To open th Profile Activator** • click **Start > Programs > Intel Wireless Series > Intel Game Profile Activator**

# **Safe Usage Suggestions**

**Caution!** Although the data are inconclusive, some experts believe that using electronic devices in certain ways (e.g. excessive keying forces, poor posture, improper workstation set up, and/or repetitive, extended typing) may be associated with some forms of acute sprains/strains or chronic upper extremity musculoskeletal disorders.

If at any time you experience pain, soreness, numbness, tingling, throbbing, aching, stiffness, weakness or a burning sensation in your hands, wrists, arms, shoulders, neck or back, promptly consult a qualified health professional.**Do not ignore these warning signs; they may indicate the presence of a serious medical condition.**

To increase your comfort and minimize the potential for injury when using the Intel Wireless Series Gamepad, follow these guidelines:

- Sit comfortably with good posture.
- As you use the gamepad, change the position of your wrists and hands periodically.
- Avoid holding your wrists in a bent position for extended periods of time.
- Avoid gripping the gamepad tightly. This can tire your hands.
- Minimize repetitive actions. For playing games, you can create profiles with macros that function as your most frequently used keystrokes and other game actions.
- Take frequent breaks when using the gamepad, at least once per hour.
- Use the Intel Wireless Series Control Panel to quickly jump to property pages for all Intel peripherals.

**Ergonomics on the Web** Visit **http:// www.intel.com/ wireless\_series** for more information.

.

<span id="page-31-0"></span>This section contains troubleshooting information for situations you may encounter with Intel<sup>®</sup> Wireless Series peripherals, such as:

- Difficulty connecting a wireless device (see below)
- Base Station appears with alert symbol in Intel Wireless Series Control Panel (see [page32 \)](#page-32-0)
- Wireless device doesn't work (see [page33](#page-33-0))
- Base Station doesn't work (see [pag e34](#page-34-0))
- Wireless keyboard and/or mouse doesn't work in MS-DOS\*, Safe mode and other non-Windows\* modes (see [page 33\)](#page-33-0)
- Other situations you may encounter (see [pa ge40\)](#page-40-0)
- Suggestions for reducing interference (see [page45](#page-45-1))
- Tips for using more than one Base Station (see [page 46](#page-46-0))

Additional troubleshooting information is available in the Intel Wireless Series Control Panel Help: click **Start > Programs > Intel Wireless Series Peripherals > Help**.

You can also find the latest technical support information on the World Wide Web at:

# **http://support.intel.com/support/peripherals/**

*Important!* Before you continue, have available a PS/2\* keyboard, a working mouse, your Intel Wireless Series CD-ROMs and your Windows CD-ROM. You may need them while troubleshooting a problem.

# **Difficulty Connecting a Wireless Device**

Check the following:

**1** Is the Base Station's power cord firmly plugged in to the back of the Base Station and a working electrical outlet? The "ready" light glows when the Base Station is receiving power

- **2** Is the Base Station's USB cable firmly connected to the USB port on your computer?
- **3** Are the batteries properly inserted in the device? The "+" and "-" on the batteries must match the "+" and "-" on the slots. If the batteries aren't inserted correctly, the device won't work.
- **4** Move your device closer to the Base Station, push your Base Station's connect button again and then the device's connect button again.

*Important!* If you have more than one Base Station plugged in, connecting a device can take up to 3 minutes, so be patient. If your device still isn't connected after 3 minutes, unplug the *other* Base Station' power cord. Then, try connecting the devices again to the Base Station that is still plugged in, as described in the appropriate section of this book.

# <span id="page-32-0"></span>**Base Station Appears with an Alert Symbol in Intel Wireless Series Control Panel**

If you see the alert icon, shown at left, in the control  $\sum_{\text{panel, check the following:}}$ 

- **1** Is the Base Station's power cord firmly plugged in to the back of the Base Station and a working electrical outlet? The "ready" light glows when the Base Station is receiving power. If you connected any devices, the "connect" glows, too.
- **2** Is the Base Station's USB cable firmly connected to the USB port on your computer?
- **3** If you have verified that the connections are good but you still see the alert icon, don't disconnect or unplug the Base Station. Install the Intel Wireless Series Base Station software again, as described on [page4](#page-5-1), and re-start your computer.

After Windows starts, the **New Hardware Found** wizard should detect the Base Station. The wizard may ask to search your Windows CD-ROM, so have it available.

*Important!* If the wizard asks to search the Intel Wireless Series Base Station CD-ROM:

- **a** Make sure the correct version of the Intel CD-ROM is in the CD or DVD drive of your computer. If you need to put the CD-ROM in the drive, wait a few seconds for your computer to detect the CD-ROM. Click **OK**.
- **b** In the **Insert Disk** dialog box, click the **Browse** button.
- **c** In the **Open** dialog box, select from the **Drives** list the drive that contains the Intel CD-ROM.
- **d** Double-click the folder for your operating system, such as "Win98," and click **OK**.
- **e** Click **OK** again in the **Insert Disk** dialog to proceed through the wizard.

If you connected any wireless devices to the Base Station, the wizard may ask to search the CD-ROM for each connected Intel Wireless Series peripheral. Follow these instructions again for each CD-ROM.

**f** If the Setup program starts after you complete the wizard, click **Exit**. You can remove the CD from the drive.

# <span id="page-33-0"></span>**Wireless Device Doesn't Work**

Check the following:

- **1** Did you install the software that came with your device? If not, turn to the following pages for installation and connection instructions:
	- Intel Wireless Series Base Station - [page 4](#page-5-1)
	- Intel Wireless Series Keyboard [page 7](#page-8-2)
	- Intel Wireless Series Mouse - [page](#page-16-2)
	- Intel Wireless Series Gamepad - [page 23](#page-23-2)
- **2** Are the batteries properly inserted in the device? The "+" and "-" on the batteries must match the "+" and "-" on the slots. If the batteries aren't inserted correctly, the device won't work.
- **3** If you have been using the device for a while, do you need to change the batteries? Check the Intel Wireless

**If the DVD drawer won't open when the wizard prompts you for a CD**

1 Open Windows Explorer: click **Start > Programs > Windows Explorer**.

2 Right-click the DVD drive and click **Eject**.

Series Control Panel for low battery indicators: click **Start > Programs > Intel Wireless Series > Intel Wireless Series Control Panel**.

If you have addressed each of these conditions and your device still doesn't work, there may be a problem with the Base Station. Proceed to the section below to troubleshoot the Base Station.

## <span id="page-34-0"></span>**Base Station Doesn't Work**

Before you proceed, you'll need the following items:

- A working mouse must be connected to your computer
- Your Windows CD-ROM
- The CD-ROM for each installed Intel Wireless Series peripheral.
- In one case, you'll also need a PS/2 keyboard, so have one available to connect to your computer.

Check the following:

- **1** Is the Base Station's power cord firmly plugged in to the back of the Base Station and a working electrical outlet? The "ready" light glows when the Base Station is receiving power. If you connected any devices, the "connect" light glows, too.
- **2** Is the Base Station's USB cable firmly connected to the USB port on your computer?
- **3** If the connections are good, re-start your computer. If the **New Hardware Found** wizard starts, it should detect your Base Station and any connected wireless devices. Your Base Station and devices should no work.
- **4** If the **New Hardware Found** wizard didn't start, don't disconnect or unplug the Base Station. Install the Intel Wireless Series Base Station software again, as described on [page 4](#page-5-1) , and re-start your computer

After you restart your computer, the **New Hardwar Found** wizard should detect your Base Station and any connected devices. Your Base Station and devices should work now.

**5** If the New Hardware Found wizard didn't start after re-installing the software, check Device Manager for the Base Station as described in the next section.

### **I. Check the Device Manager for the Base Station**

- **1** Click **Start > Settings > Control Panel**.
- **2** Double-click the **System** icon.
- **3** Click the **Device Manager** tab and then click **View devices by type**.
- **4** Double-click the **Universal Serial Bus controller** category and look for the "Intel Wireless Series Base Station."
	- If you don't see the Base Station, check the USB settings on your computer, as described below in "Check the USB Settings on your computer."
	- If you see the Base Station in the list:
		- **a** Select the Base Station.
		- **b** Click the **Remove** button.
		- **c** Click **OK** to remove this device from your system.
		- **d** Click the **Refresh** button.
		- **e** Click **OK** to close Device Manager.
		- **f** Restart your computer.
		- **g** Open Device Manager again and look for the Base Station, as described above in Steps 1-4.
		- If you see the Base Station, the Base Station should work now.
		- If you don't see the Base Station, check the USB settings on your computer, as described below in "Check the USB Settings on your computer."

### <span id="page-35-0"></span>**II. Check the USB settings on your computer**

- **1** Click **Start > Settings > Control Panel**.
- **2** Double-click the **System** icon.
- **3** Click the **Device Manager** tab and then click **View devices by type**.
- **4** Scroll to the bottom of the device list and look for the **Universal serial bus controller** category.
	- If you don't see the **Universal serial bus controller** category, then USB is probably

disabled or does not exist on your computer. Turn to [page 37](#page-37-0) for instructions on enabling USB.

- **5** If you see the **Universal serial bus controller** category, make sure that USB is properly configured on your computer.
- **6** Double-click the **Universal serial bus controller** category. If USB is properly installed, the following devices appear in the list:
	- **USB Host Controller** The manufacturer name and model of the host controller device may vary.
	- **USB Root Hub**
- **7** If the device list includes either the Host Controller or the Root Hub but not both, remove and refresh the existing device, as follows:
	- **a** Select the remaining USB device in the **Universal serial bus controller** list.
	- **b** Click the **Remove** button.
	- **c** Click **OK** to remove this device from your system.
	- **d** Click the **Refresh** button.

Windows should detect the USB hardware and may ask to search your Windows CD-ROM, so have it available.

*Important!* If the wizard asks to search an Intel CD-ROM:

- **a** Make sure the correct version of the Intel CD-ROM is in the CD or DVD drive of your computer. If you need to put the CD-ROM in the drive, wait a few seconds for your computer to detect the CD-ROM. Click **OK**.
- **b** If the **Insert Disk** dialog box appears, click the **Browse** button.
- **c** In the **Open** dialog box, select from the **Drives** list the drive that contains the Intel CD-ROM
- **d** Double-click the folder for your operating system, such as "Win98," and click **OK**.

**If the DVD drawer won't open when the wizard prompts you for a CD**

- 1 Open Windows Explorer: click **Start > Programs > Windows Explore** .
- 2 Right-click the DVD drive and click **Eject**.

**e** Click **OK** again in the **Insert Disk** dialog box to proceed through the wizard.

If you connected any wireless devices to the Base Station, the wizard may ask to search the CD-ROM for each connected Intel Wireless Series peripheral. Follow these instructions again for each CD-ROM.

- **f** If the Setup program started, click **Exit**. You can remove the CD from the drive.
- **8** If there is an exclamation mark on either USB device, USB is not functioning correctly. You can doubleclick the exclamation mark to see information about the problem in the system status area.

You may need to consult the documentation that came with your computer or contact your computer manufacturer if you need assistance correcting the problem. After the problem is corrected, USB should work.

**9** If there is a red "X" on either USB device, then this device has been disabled. To enable it, double click the red "X" and click the **Enable** button for this device. Click **OK** and then click **OK** again to close.

If there are no USB devices listed anywhere in Device Manager, your computer's USB port is not enabled. You need to enable the USB in your computer's BIOS, as described in the next section on [page 37](#page-37-0).

# <span id="page-37-0"></span>**III. Check Your Computer's BIOS for USB support**

To use any USB devices, such Intel Wireless Series peripherals, the USB port must be enabled and properly configured in your computer's BIOS.

#### **WARNING! Making incorrect changes to your computer's BIOS can cause serious, system-wide problems. Please follow these instructions explicitly.**

**1** Shut down your computer and connect a PS/2 keyboard to the PS/2 keyboard port.

#### **BIOS**

Contains your computer's basic hardware configuration settings. It stand for "Basic Input/Output System"

#### **If you cannot change the BIOS settings**

Either because you cannot determine how to access them or you are uncomfortable editing them yourself, contact your computer manufacturer for additional instructions.

**2** Turn on your computer and enter the System Setup for BIOS before Windows starts.

**Note** Each computer and BIOS have different ways of entering the BIOS settings, such as pressing **F1**, **F2**, or the **Delete** key when the system is counting memory right after you turn on or restart your computer. Your computer may be different. When you turn on your computer, watch the screen for instructions about how to enter the BIOS settings, such as "Press F2 for Setup." If the startup information scrolls too quickly for you to read, press the **Esc** or **Tab** key to see the start-up sequence.

- **3** After you enter the BIOS, look for the **Input/ Output Ports** menu or **Peripheral Setup** option. Your BIOS may be different. Consult the documentation that came with your computer or contact your computer manufacturer if you need assistance.
- **4** After you find the appropriate USB setting, change it to **Enabled**. **Do not change any other BIOS settings.**
- **5** Save the settings and exit the BIOS. Allo Windows to start.
- **6** After Windows starts, the **New Hardwar Found** wizard starts and detects the enabled USB port. Click **Next** through each screen of the wizard and click **Finish** on the final screen.

# **Wireless Keyboard and/or Mouse Doesn't Work in MS-DOS, Safe Mode and Other Non-Windows Modes**

Depending on your computer's settings, it may not fully support USB devices outside the Windows environment. For your Intel Wireless Series Keyboard and Mouse to work with MS-DOS-based utilities (such as ScanDisk) and in non-Windows modes (such as Safe mode or MS-DOS mode), your computer must have legacy support for USB devices. USB Legacy Support allows the BIOS to interact with a USB keyboard, and in limited cases, a USB mouse. You can check for and enable USB Legacy support in your computer's BIOS using a PS/2 keyboard.

#### **BIOS**

Contains your computer's basic hardware configuration settings. It stand for "Basic Input/Output System"

# <span id="page-39-0"></span>**I. Check for and Enable USB Legacy Support**

#### **WARNING! Making incorrect changes to your computer's BIOS can cause serious, system-wide problems. Please follow these instructions explicitly.**

- **1** Shut down your computer: click **Start > Shut Down**, select "Shut Down" and then click **OK**. Turn off your computer.
- **2** Connect a PS/2 keyboard to your computer
- **3** Turn on your computer and enter the System Setup for BIOS before Windows starts.

**Note** Each computer and BIOS have different ways of entering the BIOS settings. Typically, you press **F1**, **F2**, or the **Delete** key when the system is counting memory right after you turn on or restart your computer. Your computer may be different. When you turn on your computer, watch the screen and it may display instructions for how to enter the BIOS settings, such as "Press F2 for Setup." If the startup information scrolls too quickly for you to read, press the **Esc** or **Tab** key to see the start up sequence.

- **4** After you enter the BIOS, look for the **USB Legacy Support** setting. Usually, this setting is found under the **Advanced**, **Peripheral**, or **Peripheral Configuration** menu, however your BIOS may be different.
- **5** Select **USB Legacy Support** and change the setting to **Enabled**. **Do not change any other BIOS settings.**
- **6** Save the settings and exit the BIOS. Allow Windows to start.

# **II. If the BIOS does not have any settings for USB Legacy Support**

You need to upgrade your computer's BIOS, if possible. Contact your computer manufacturer about obtaining the BIOS upgrade software and instructions.

*Important!* After you complete the BIOS upgrade, restart your computer, enter the BIOS's System Set-

#### **If you cannot change the BIOS settings**

Either because you cannot determine how to access them or you are uncomfortable editing them yourself, contact your computer manufacturer for additional instructions.

tings as described on [page 39](#page-39-0) and check whether USB Legacy Support is enabled. If necessary, enable it and save the BIOS settings before you exit.

#### **III. If the new BIOS does have not a USB Legacy Support setting, if the BIOS cannot be upgraded or if you choose not to upgrade the BIOS**

You will be limited to using a PS/2\* keyboard and, in the case of Safe mode, a PS/2 mouse to address any of the following situations:

- Running your computer in Safe mode.
- Starting your computer in MS-DOS mode (instead of opening a MS-DOS session from Windows).
- Starting your computer from a floppy disk or leaving a floppy disk in the drive when you turn on or restart your computer.
- Windows "blue screen" errors that ask you to "Press any key to continue."
- Responding to ScanDisk and other messages during the start-up sequence.
- Editing or upgrading the BIOS.
- Entering a BIOS password.

# <span id="page-40-0"></span>**Other Situations You May Encounter with Intel Wireless Series Peripherals**

#### **You disconnected the Intel Wireless Base Station from one USB port and connected it to another one.**

**Solution** Your computer interprets this as connecting a new device, so Windows starts the **New Hardware Found** wizard. If you don't want to go through the wizard again, reconnect the Base Station to the original USB port.

If you want to keep the Base Station connected to the new USB port, follow the on-screen instructions in the wizard.

*Important!* If the wizard asks to search an Intel CD-ROM:

- **a** Make sure the correct version of the Intel CD-ROM is in the CD or DVD drive of your computer. If you need to put the CD-ROM in the drive, wait a few seconds for your computer to detect the CD-ROM. Click **OK**.
- **b** If the **Insert Disk** dialog box appears, click the **Browse** button.
- **c** In the **Open** dialog box, select from the **Drives** list the drive that contains the Intel CD-ROM.
- **d** Double-click the folder for your operating system, such as "Win98," and click **OK**.
- **e** Click **OK** again in the **Insert Disk** dialog to proceed through the wizard.

If you connected any wireless devices to the Base Station, the wizard may ask to search the CD-ROM for each connected Intel Wireless Series peripheral. Follow these instructions again for each CD-ROM.

**f** If the Setup program started, click **Exit**. You can remove the CD from the drive.

**You connected the Intel Wireless Series Base Station to a multi-port USB hub and your device doesn't work after your computer has been idle for a period of time.**

**Solution** You need to by-pass the hub.

- **1** Disconnect the Base Station from the hub.
- **2** Connect your Base Station directly into a USB port on your computer.
- **3** The **New Hardware Found** wizard takes a few seconds to detect the Base Station and may ask to search your Windows CD-ROM.

*Important!* If the wizard asks to search an Intel CD-ROM:

**a** Make sure the correct version of the Intel CD-ROM is in the CD or DVD drive of your computer. If you need to put the CD-ROM in the **If the DVD drawer won't open when the wizard prompts you for a CD**

- 1 Open Windows Explorer: click **Start > Programs > Windows Explorer**.
- 2 Right-click the DVD drive and click **Eject**.

drive, wait a few seconds for your computer to detect the CD-ROM. Click **OK**.

- **b** If the **Insert Disk** dialog box appears, click the **Browse** button.
- **c** In the **Open** dialog box, select from the **Drives** list the drive that contains the Intel CD-ROM
- **d** Double-click the folder for your operating system, such as "Win98," and click **OK**.
- **e** Click **OK** again in the **Insert Disk** dialog to proceed through the wizard.

If you connected any wireless devices to the Base Station, the wizard may ask to search the CD-ROM for each connected Intel Wireless Series peripheral. Follow these instructions again for each CD-ROM.

**f** If the Setup program started, click **Exit**. You can remove the CD from the drive.

#### **You can't find the Intel Wireless Series Control Panel on the Programs menu.**

**Solution** You need to install the software on the Intel Wireless Series peripherals CD that came with your device.

### **Your software is properly installed, but you don't see the Intel Wireless Series Control Panel icon in the Windows System Tray.**

**Solution** You need to "show" the icon in your Windows\* System Tray

- **1** From the Start menu: click **Programs > Intel Wireless Series > Intel Wireless Control Panel**.
- **2** Right click on the **Get Help** icon.

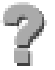

**3** Select **Show Tray Icon**.

**There is a "No keyboard found" or "Keyboard error" message and your computer won't start.**

*- or -* 

**Your Intel Wireless Series Keyboard or Mouse doesn't work until Windows has started.**

*- or -*

**You need to change your System Settings in the BIOS but your Intel Wireless Series Keyboard doesn't work when you try to enter the BIOS.**

> **Solution** You need to enable USB Legacy Support in the BIOS, as described on [p age39.](#page-39-0) If you continue to see this error after addressing USB Legacy Support issues, there may be a problem with basic USB support on your computer. Turn to [page35 f](#page-35-0) or instructions on checking USB on your computer.

### **Your computer prompts you for a password before Windows starts, but your Intel Wireless Series Keyboard doesn't work when you type the password.**

**Solution** You need to enable USB Legacy Support in the BIOS, as described on [page 39.](#page-39-0)

**You started your computer in MS-DOS Mode or Safe Mode and your Intel Wireless Series Keyboard or Mouse don't work even though you have enabled USB Legacy Support in the BIOS.**

> **Solution** You need to upgrade your computer's BIOS, if possible. Your computer manufacturer must supply you with the BIOS upgrade software and instructions.

*Important!* After you complete the BIOS upgrade, restart your computer, enter the BIOS's System Settings as described on [page 39](#page-39-0), and check whether "USB Legacy Support" is enabled. If necessary, enable it and save the BIOS settings before you exit.

#### **You need to disconnect a wireless device but you don't have the Intel Wireless Series Control Panel**

You must use Device Manager to disconnect a wireless device if you don't have the Intel Wireless Series Control Panel.

*Important!* If you are disconnecting an Intel Wireless Series Keyboard, Mouse or Base Station, you need to connect a working PS/2 keyboard or PS/2 mouse for normal system operations. Have alternative devices available before you proceed.

- **1** Shut down your computer and connect a PS/2 keyboard or PS/2 mouse to the appropriate PS/2 port on your computer.
- **2** Turn on your computer.
- **3** Click **Start > Settings > Control Panel**.
- **4** Double-click the **System** icon.
- **5** Click the **Device Manager** tab.
- **6** Click **View devices by type**.
- **7** Double-click the list for the device(s):
	- **a** for the keyboard, double-click **Keyboard** and select "Intel Wireless Series Keyboard."
	- **b** for the mouse, double-click **Mouse** and select "Intel Wireless Series Mouse."
	- **c** for the gamepad, double-click **Sound, video and game controllers** (or similar category on your computer) and select "Intel Wireless Series Gamepad."
	- **d** for the Base Station, double-click **Universal Serial Bus controller** and select "Intel Wireless Series Base Station."
- **5** Click the **Remove** button

*Important!* Do not remove any other devices in any other categories.

**6** To confirm that you want to remove the device, click **Yes**.

Windows removes the device software from your computer. All device-related items are also removed from **Device Manager**.

# <span id="page-45-1"></span><span id="page-45-0"></span>**Reducing Interference with Other Wireless Devices**

All 900MHz radio-based devices are subject to interference from other 900MHz radio-based devices, such as cordless telephones, cordless baby monitors, cordless headphones, and cordless speakers. If you experience static, clicking, or humming with another radio-based device after you have connected your Intel Wireless Series Base Station and one of its devices, the Base Station may be causing the interference.

It may be helpful to move the Base Station and the base unit for the other wireless device (such as cordless telephone cradle) as far apart as possible. You may need to experiment to determine the locations that are best for your environment.

**Note** Keep in mind that it's not necessary to place the Intel Wireless Series Base Station in clear view of the devices that are connected to it.

### **If you have difficulty connecting an Intel Wireless Series peripheral:**

- **1** Increase the distance between the Intel Wireless Series Base Station and other base units (such as a cordless telephone).
- **2** Turn off the other wireless devices, or their base units, that are in close proximity to the Intel Wireless Series Base Station.
- **3** Try connecting the Intel Wireless Series Device again.
- **4** To verify that your device is connected and working properly, open a document or game and try the device.

#### **If you experience static, clicking, or other interference on your cordless telephone handset or speaker phone**

- **1** Move the handset or speaker phone away from the Intel Wireless Series Base Station.
- **2** Increase the distance between the Intel Wireless Series Base Station and the cordless telephone base unit.

For additional suggestions, read the FCC Compliance Statement on [page 51.](#page-51-0)

#### <span id="page-46-0"></span>**Using Multiple Intel Wireless Series Base Stations**

If you are using more than one Intel Wireless Series Base Station, it may take up to 3 minutes to connect a wireless device. As a general rule when connecting a wireless device, make sure the other Base Station is not also trying to connect to a device, which happens whenever you push a Base Station's connect button.

As you connect a wireless device, be sure to watch the "connect" light on the front of the Base Station. As the Base Station searches for the wireless device signal, it blinks slowly; after the connection is successful, the "connect" light will blink rapidly several times and then glow steadily.

#### **If you aren't able to connect an Intel Wireless Series device in a multi-base setting:**

- **1** Unplug the other Base Station(s) from its electrical outlet.
- **2** On the Base Station to which you want to connect the device, press the connect button.
- **3** Press the device's connect button.
- **4** To verify that your device is connected and working properly, open a document or game and try the device.
- **5** After verifying that the device is connected to the right Base Station, you can plug the other Base Station(s) in to an electrical outlet.

Intel warrants that the Intel<sup>®</sup> Wireless Series Base Station, Keyboard, Mouse and Gamepad Hardware Product if properly used and installed, and the CD-ROM on which the accompanying software is provided, will be free from defects in material and workmanship for a period of one (1) year after the date of purchase.

If the Base Station, Keyboard, Mouse or Gamepad Hardware Product or the CD-ROM which is the subject of this Limited Warranty is defective in material or workmanship during the warranty period, Intel, at its option, will:

REPAIR the Base Station, Keyboard, Mouse or Gamepad Hardware Product by means of hardware and/or software; OR

REPLACE the Base Station, Keyboard, Mouse or Gamepad Hardware Product or CD-ROM with a replacement Base Station, Keyboard, Mouse or Gamepad Hardware Product or CD-ROM; OR,

if Intel is unable to repair or replace the Base Station, Keyboard, Mouse or Gamepad Hardware Product or CD-ROM, REFUND the then-current value of the Base Station, Keyboard, Mouse or Gamepad Hardware Product or CD-ROM.

THIS LIMITED WARRANTY, AND ANY IMPLIED WARRANTIES THAT MAY EXIST UNDER STATE LAW, APPLY ONLY TO THE ORIGINAL PURCHASER AND LASTONLY FOR AS LONG AS SUCH PURCHASER CONTINUES TO OWN THE BASE STATION, KEYBOARD, MOUSE OR GAMEPAD HARDWARE PRODUCT AND CD-ROM.

# **Extent of Limited Warranty**

This warranty does NOT cover the performance or functionality of any computer software included in the package with the Base Station, Keyboard, Mouse or Gamepad Hardware Product, this warranty only covers defects in the CD-ROM media such as a broken CD-ROM or a defect in the CD-ROM that would prevent the CD-ROM from being read by your personal computer's CD-ROM drive. INTEL MAKES NO WARRANTY THAT THE SOFTWARE PROVIDED WITH THIS BASE STATION, KEYBOARD, MOUSE OR GAMEPAD HARDWARE PRODUCT WILL FUNCTION WITHOUT INTERRUPTION OR OTHERWISE BE FREE OF ANOMALIES, ERRORS OR "BUGS". INTEL MAKES NO WARRANTY WITH REGARD TO ANY SOFTWARE PROVIDED WITH THIS BASE STATION, KEYBOARD, MOUSE OR GAMEPADHARDWARE PRODUCT UNLESS SPECIFICALLY SET FORTH OTHERWISE IN A LICENSE AGREEMENT ACCOMPANYING SUCH SOFTWARE.

This limited warranty does not cover any costs relating to removal or replacement of any Base Station, Keyboard, Mouse or Gamepad Hardware Product, CD-ROM, or software installed on your computer.

This limited warranty does not cover damages due to external causes, including accident, problems with electrical power, usage not in accordance with product instructions, misuse, neglect, alteration, repair, or improper installation.

# **How To Be Eligible For Warranty Coverage**

In order to be eligible for warranty coverage, You MUST register the Base Station, Keyboard, Mouse or Gamepad Hardware Product with Intel within thirty (30) days of purchase. Registration can be completed by following the instructions in the "Register Online" program that is included on the CD-ROM that is included in the package with the Base Station, Keyboard, Mouse and Gamepad Hardware Product.

# **How to Obtain Warranty Service**

To obtain warranty service, you must return the Base Station, Keyboard, Mouse or Gamepad Hardware Product to Intel. Before returning the Base Station, Keyboard, Mouse or Gamepad Hardware Product to Intel, you must contact Intel's Customer Support Group at +1-916-377-7000.

If you obtain warranty service from Intel, upon Intel's verification that the Base Station, Keyboard, Mouse or Gamepad Hardware Product or CD-ROM may be defective, you will be issued a Return Material Authorization (RMA). When you return the Base Station, Keyboard, Mouse or Gamepad Hardware Product and CD-ROM to Intel, you must include the RMA number on the outside of the package. Intel will not accept any returned Base Station, Keyboard, Mouse or Gamepad Hardware Product or CD-ROM that has no RMA number on the package.

If you return the Base Station, Keyboard, Mouse or Gamepad Hardware Product and/or CD-ROM to Intel, you must assume the risk of damage or loss during shipping. You must use the original packaging or the equivalent, and you must pay the postage.

Intel may elect to replace or repair the Base Station, Keyboard, Mouse or Gamepad Hardware Product and/or CD-ROM with either a new or reconditioned product. The returned product shall become Intel's property on receipt by Intel.

The replacement Base Station, Keyboard, Mouse or Gamepad Hardware Product and/or CD-ROM is warranted under this written warranty and is subject to the same limitations and exclusions for the remainder of the original warranty period or ninety (90) days, whichever is longer.

# **WARRANTY LIMITATIONS AND EXCLUSIONS**

THESE WARRANTIES REPLACE ALL OTHER WARRANTIES, EXPRESS OR IMPLIED INCLUDING, BUT NOT LIMITED TO, THE IMPLIED WARRANTIES OF MERCHANTABILITY AND FITNESS FOR A PARTICULAR PURPOSE. INTEL MAKES NO EXPRESS WARRANTIES BEYOND THOSE STATED HERE. INTEL DISCLAIMS ALL OTHER WARRANTIES,

EXPRESS OR IMPLIED INCLUDING, WITHOUT LIMITATION, IMPLIED WARRANTIES OF MERCHANTABILITY AND FITNESS FOR A PARTICULAR PURPOSE. SOME STATES DO NOT ALLOW THE EXCLUSION OF IMPLIED WARRANTIES SO THIS LIMITATION MAY NOT APPLY TO YOU.

ALL EXPRESS AND IMPLIED WARRANTIES ARE LIMITED IN DURATION TO THE LIMITED WARRANTY PERIOD. NOWARRANTIES APPLY AFTER THAT PERIOD. SOME STATES DO NOT ALLOW LIMITATIONS ON HOW LONG AN IMPLIE WARRANTY LASTS, SO THIS LIMITATION MAY NOT APPLY TO YOU.

# **LIMITATIONS OF LIABILITY**

INTEL'S RESPONSIBILITY UNDER THIS, OR ANY OTHER WARRANTY, IMPLIED OR EXPRESS, IS LIMITED TO REPAIR, REPLACEMENT OR REFUND, AS SET FORTH ABOVE. THESE REMEDIES ARE THE SOLE AND EXCLUSIVE REMEDIES FOR ANY BREACH OF WARRANTY. INTEL IS NOT RESPONSIBLE FOR DIRECT, SPECIAL, INCIDENTAL, OR CONSEQUENTIAL DAMAGES RESULTING FROM ANY BREACHOF WARRANTY OR UNDER ANY OTHER LEGAL THEORY INCLUDING, BUT NOT LIMITED TO, LOST PROFITS, DOWNTIME, GOODWILL, DAMAGE TO OR REPLACEMENT OF EQUIPMENT AND PROPERTY, AND ANY COSTS OF RECOVERING, REPROGRAMMING, OR REPRODUCING ANY PROGRAM OR DATA STORED IN OR USED WITH A SYSTEM CONTAINING YOUR BASE STATION, KEYBOARD, MOUSE OR GAMEPAD HARDWARE PRODUCT CD-ROM OR ACCOMPANYING SOFTWARE.

SOME STATES DO NOT ALLOW THE EXCLUSION OR LIMITATION OF INCIDENTAL OR CONSEQUENTIAL DAMAGES, SO THE ABOVE LIMITATIONS OR EXCLUSIONS MAY NOT APPLY TO YOU.

THIS LIMITED WARRANTY GIVES YOU SPECIFIC LEGAL RIGHTS, AND YOU MAY ALSO HAVE OTHER RIGHTS THAT VARY FROM STATE TO STATE.

# 8 **FCC Compliance and Technical Specifications**

# <span id="page-51-0"></span>**FCC Compliance Statement**

This device complies with Part 15 of the FCC Rules. Operation is subject to the two following conditions:

- **1** This device may not cause harmful interference.
- **2** This device must accept any interference received, including interference that may cause undesired operations.

The product has been tested and verified to be within the energy emission limits for Class B digital devices as defined in Part 15 of the FCC Rules. These limits are designed to provide reasonable protection against harmful interference in a residential situation. This product generates, uses and can radiate radio frequency energy and, if not installed and used in accordance with the instructions, may cause harmful interference to radio communications. Installed correctly, it probably will not interfere with your radio or TV. However, we do not guarantee the absence of interference.

If you modify the product in any way, without getting approval from Intel Corporation, your product may violate FCC regulations. Violation of FCC regulations may cause the FCC to void your right to use the unit.

If you suspect this product is causing interference, turn your computer on and off while your radio or TV is showing interference. If the interference disappears when you turn the computer off and reappears when you turn the computer on, something in the computer is causing interference.

To reduce interference, try these suggestions:

- Change the direction of the radio or TV antenna.
- Move the computer or the radio or TV. For example, if the computer is to the right of the TV, move it to the left of the TV. Or, move the

computer farther away from the radio or TV.

- Plug the computer into a different outlet. Don't plug your radio or TV into the same circuit as your computer.
- Ensure that all expansion slots (on the back or side of the computer) are covered. Also, ensure that all metal retaining brackets are tightly attached to the computer.

If these suggestions don't help, consult your computer dealer or an experienced radio/TV technician for more suggestions.

# **Industry Canada's Compliance Statement**

This Class B digital apparatus meets all requirements of the Canadian Interference-Causing Equipment Regulations.

Cet appareil numérique de la classe B respecte toutes les exigences du Règlement sur le matériel brouilleur du Canada.

# **Technical Specifications**

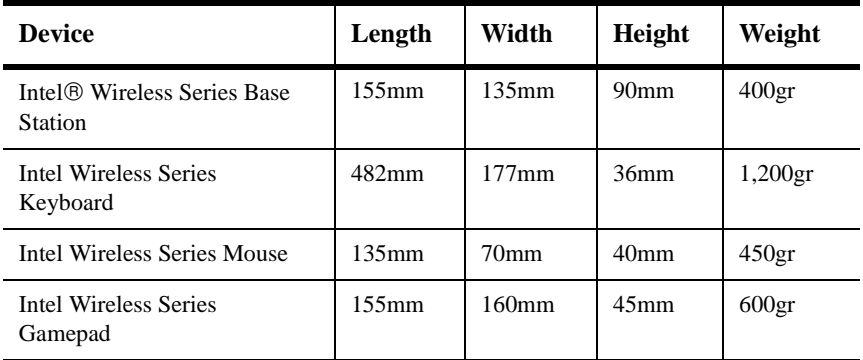

# **Table 1: Physical Dimensions and Weight**

#### **Safety Standards**

UL 1950/CSA C22.2 950

#### **EMC Standards**

FCC part 15, sub-part J, class B Unintentional Radiated emissions and Intentional Radiated Emissions.

#### **Interface**

any version of USB supported by Windows\* 98 or Windows 98SE

#### **Operating Temperature Range**

5 to 40 degrees C 20 - 90% relative humidity

Non-condensing over temperature range

#### **Power consumption for Base Station**

5volts - 500mA Max. (USB)

#### **Radio Frequency Information**

Transmitter/Receiver Frequency Range: 902.5 - 927.0 MHz

#### **Radio Frequency Transmit Power**

Base Station - 193mW Keyboard, Mouse, and Gamepad - 1.54mW

#### **Radio Frequency Receive Power**

-70dBm

#### **Battery type**

Base Station - none; DC power via adapter Mouse - 3 AAA alkaline batteries Keyboard - 3 AA alkaline batteries Gamepad - 3 AAA alkaline batteries

# **Intel Customer Support**

Before you contact Intel Customer Support, we suggest that you check the following sources for information and additional troubleshooting tips:

# **Intel Help Files and Read Me Files**

View the online help for instructions on configuring and using your Intel Wireless Series peripherals as well as additional troubleshooting information. To open the online Help:

# Click **Start > Programs > Intel Wireless Series > Help**

The Read Me file, which is installed with the Intel Wireless Series peripherals software, contains late-breaking information about your devices. To open the Read Me file:

# Click **Start > Programs > Intel Wireless Series > Read Me**

# **Contacting Intel Customer Support**

Click your way to a fast answer! The Intel Customer Support web site is a great place to find answers about Intel peripherals — 24 hours a day, every day. Visit us at:

# **http://support.intel.com/support/peripherals/**

# **If you don't have access to automated services**

Contact your local retailer or call one of Intel's Customer Support Centers.

# **Intel Customer Support Technicians**

*Important!* At the time of your call, please be at your computer and have your product serial number available. Support options are subject to change without notice.

North America: 1-916-377-7000

For the most current information on support hours and offerings, refer to:

# **http://support.intel.com/support/9089.htm**